# 2022 年 11 月

如需技术支持,请联系微信号: Macying0831

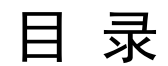

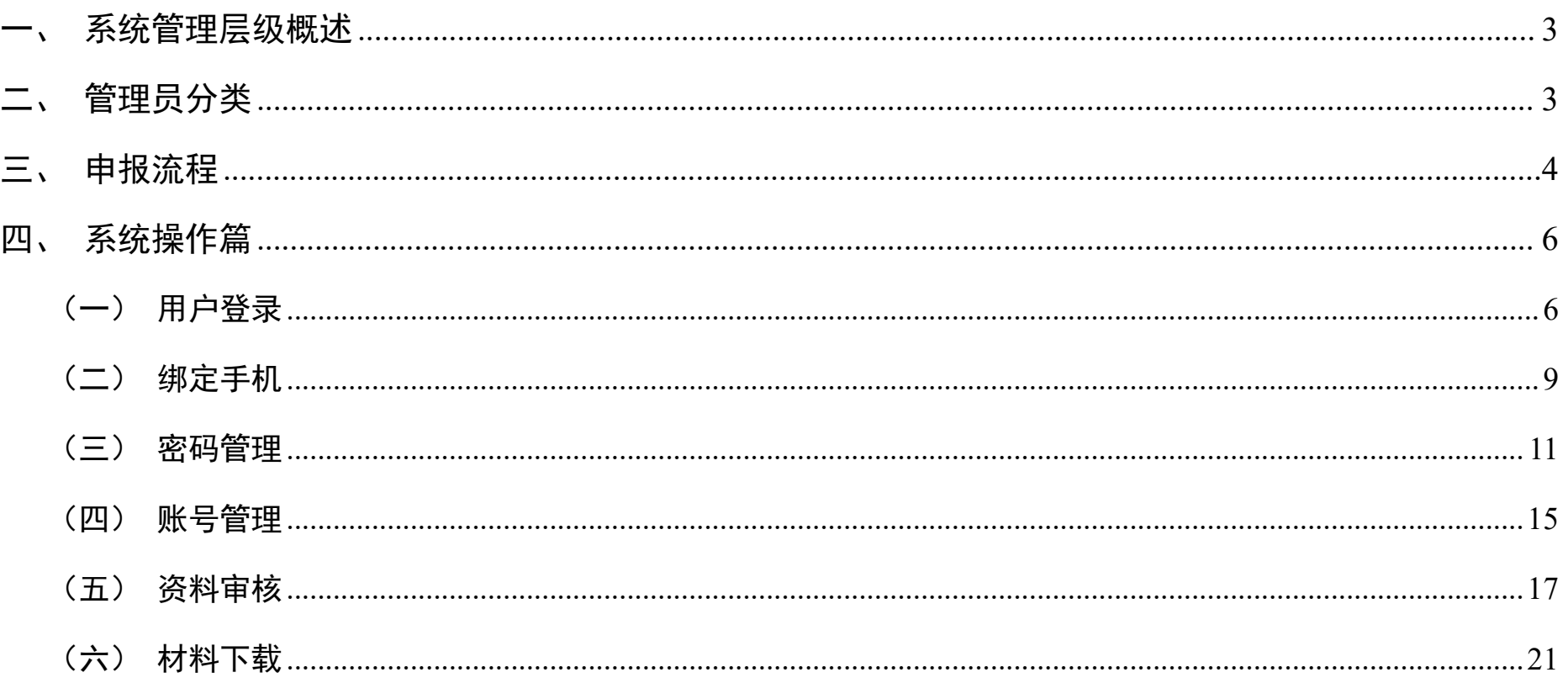

# 广东省高级政工师网上申报管理综合平台用户操作手册

#### <span id="page-2-0"></span>一、系统概述

广东省高级政工师网上申报管理综合平台是一套以规范高级政工师申报管理流程,实现高级政工师信息管理数 字化、工作制度化、档案电子化为目的,精心研发的一个系统。它可以方便、快捷地完成高级政工师申报工作的录 入、管理、统计、考核、查询等一系列工作,可以自动生成高级政工师评审申报表格。该系统对提升高级政工师申 报管理水平、提高行政效能具有重要的意义和作用。

#### 二、管理员分类

系统管理层级分别对应申报表中的:单位、县(县级市、区)、市(系统)三个审核层级。

单位账号(以下简称**"**三级账号**"**)具有:审核、修改、填写功能。(由县(县级市、区)账号和系统(省直、 中央驻粤)账号负责开通)

县(县级市、区)账号(以下简称**"**二级账号**"**)具有:账号管理、审核、修改、填写、新建账号功能。(账号 由省职评办统一开通)

#### 市(系统)账号(以下简称**"**一级账号**"**)分为两种,分别是地市(**21** 个地市)账号(以下简称**"**一级(市)账

# 号**"**)以及系统(省直、中央驻粤)账号(以下简称**"**一级(系统)账号**"**)。具有:账号管理、审核、修改、填写功

能,一级(系统)账号具有新建功能。(账号由省职评办统一开通)

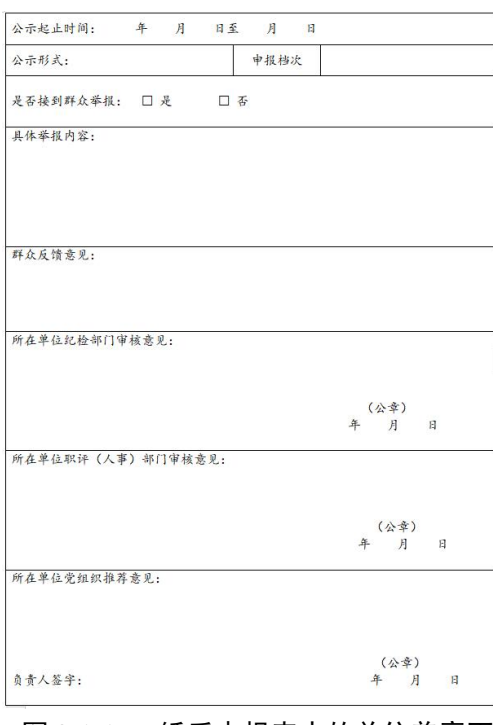

#### 图 2-1-1 纸质申报表中的单位盖章页

## 三、申报流程

根据市、系统管理层级的不同需求,现分为 2 种申报流程。

1. 个人申报→本单位审核→县(县级市、区)审核→市审核→报送省级

2. 个人申报→本单位审核→系统(省直、中央驻粤单位)审核→报送省级

具体流程如下;

<span id="page-4-0"></span>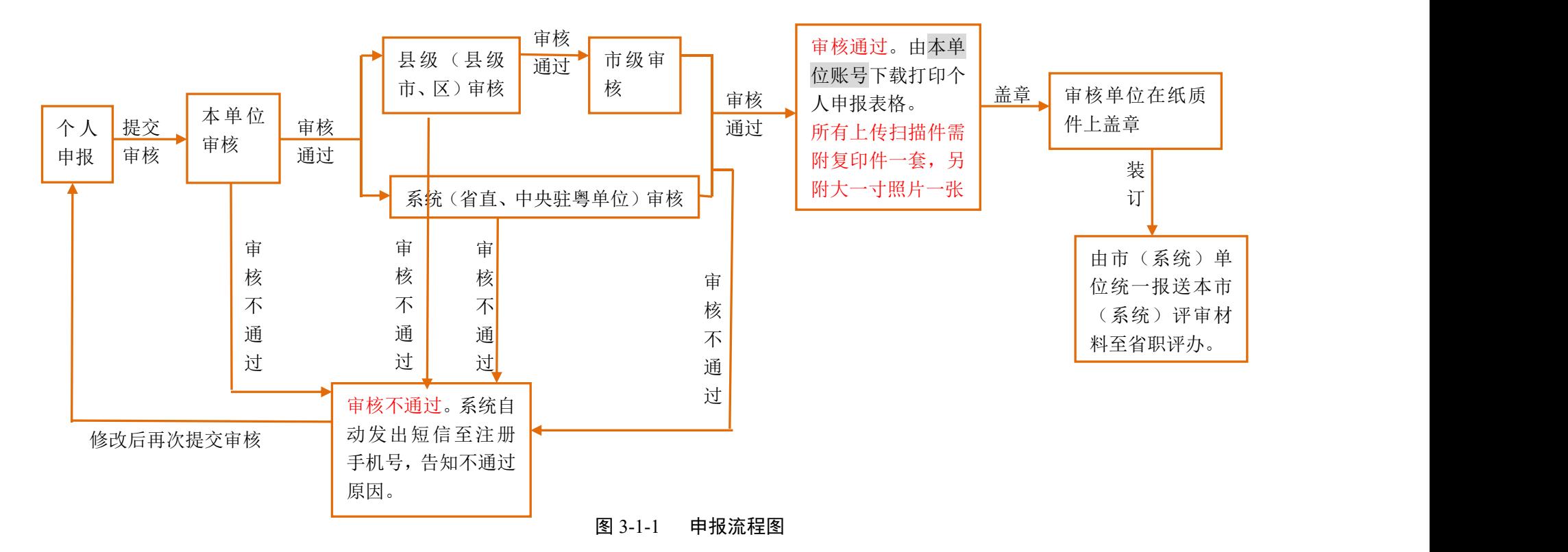

<span id="page-5-0"></span>四、 系统操作篇

(一)用户登录

打开浏览器, 输入 http://app.southcn.com/zhenggongshi/new/user/ 进入广东省高级政工师网上申报管理综合平台首 页,或通过广东文明网(http://gd.wenming.cn/)首页第三屏横幅点击进入系统。

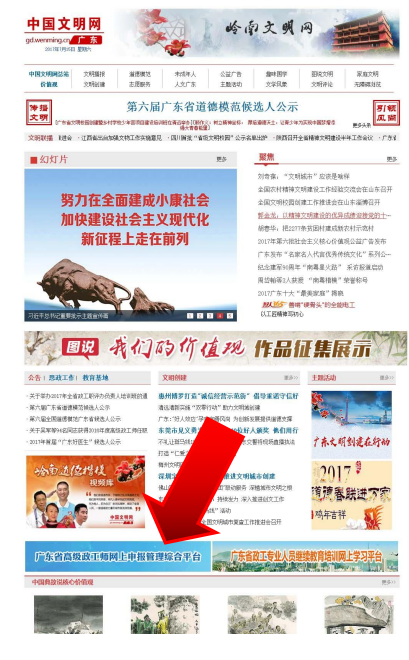

图 4-1-1 广东文明网系统所在位置页面

第 6 页 共 22 页

打开首页后点击"管理人员登录",进入管理人员登录页面。

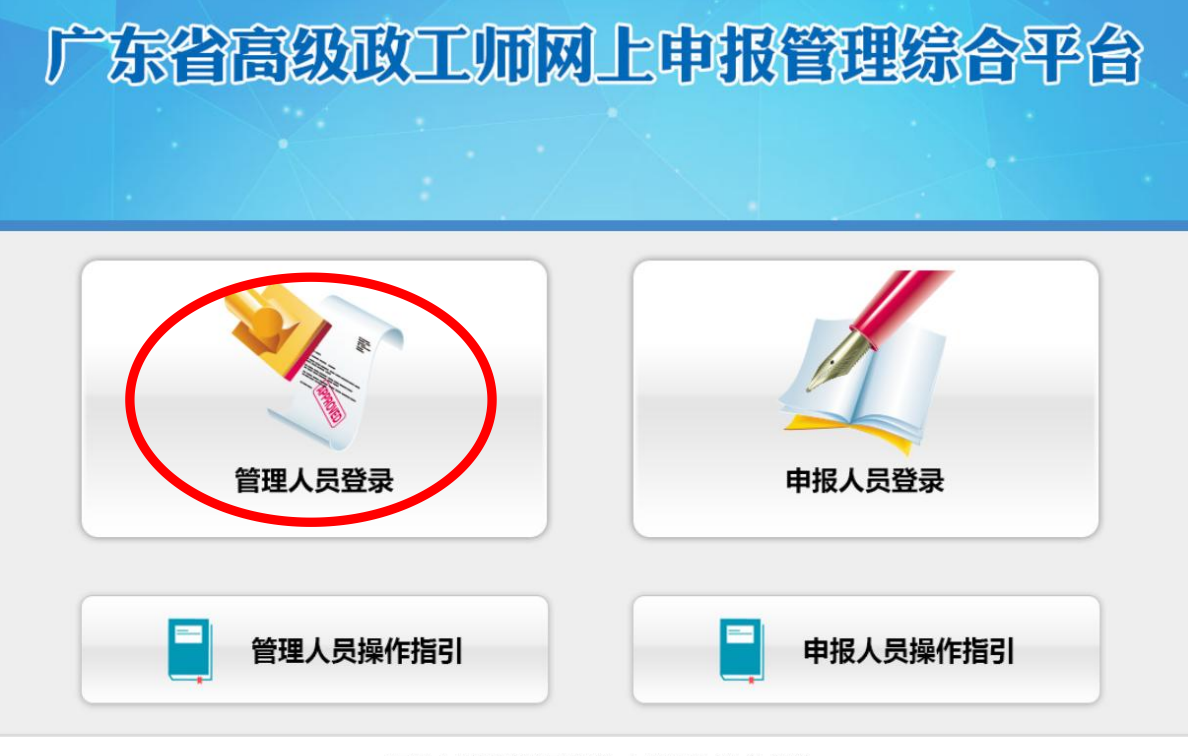

本网站由广东爱国主义教育网版权所有,未经授权禁止复制或建立镜像 广东南方网络信息科技有限公司负责制作维护 粤ICP备13003919号-1

图 4-1-2 系统首页

第 7 页 共 22 页

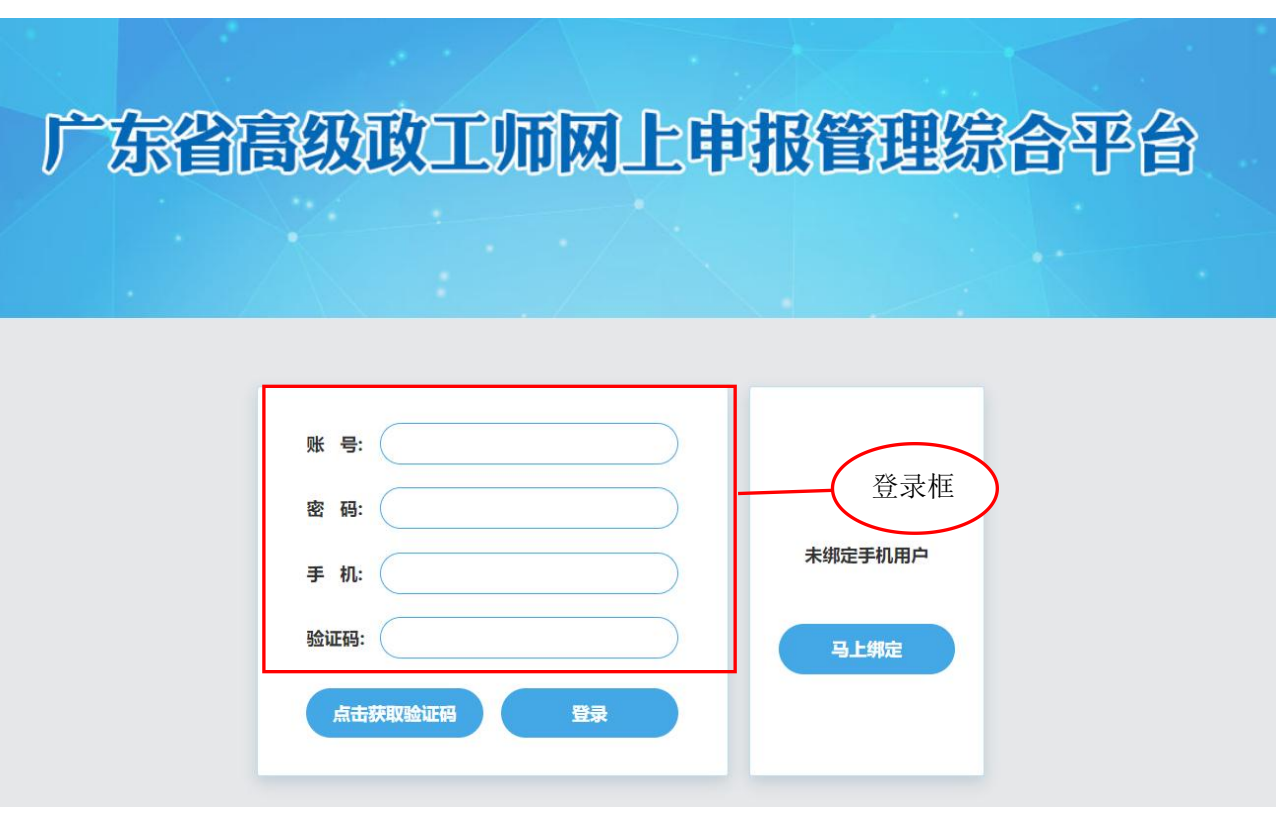

图 4-1-3 登录页面

输入账号、密码、手机号码和验证码可以登录本系统。无本单位账号的请联系上级主管部门(二级账号、一级 (系统)账号)新建本单位审核账号。

#### <span id="page-7-0"></span>(二)绑定手机

未绑定手机用户点击页面右方绑定框的蓝色按钮"马上绑定",进入绑定页面,如图 4-2-2。

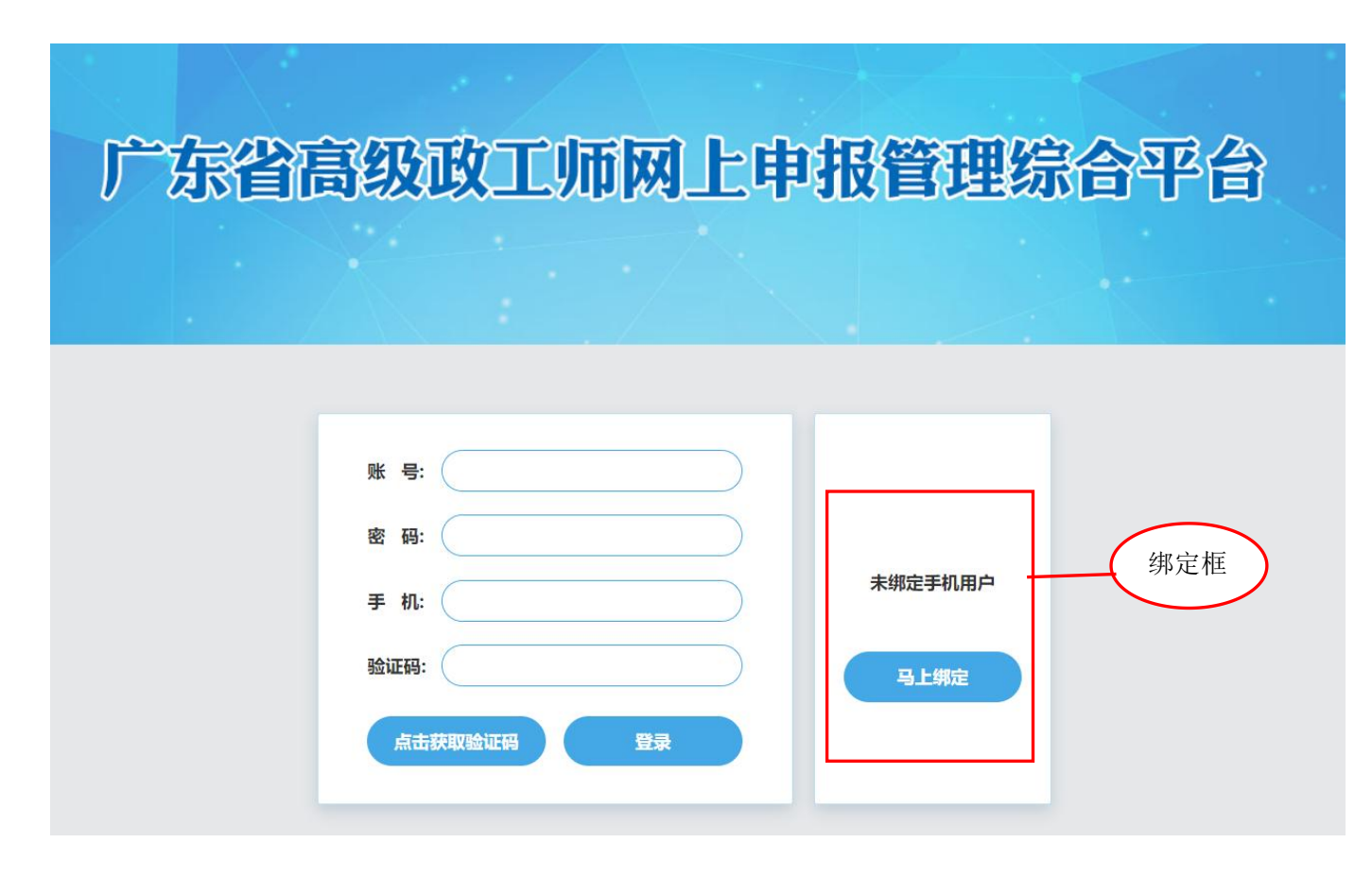

图 4-2-1 登录页面

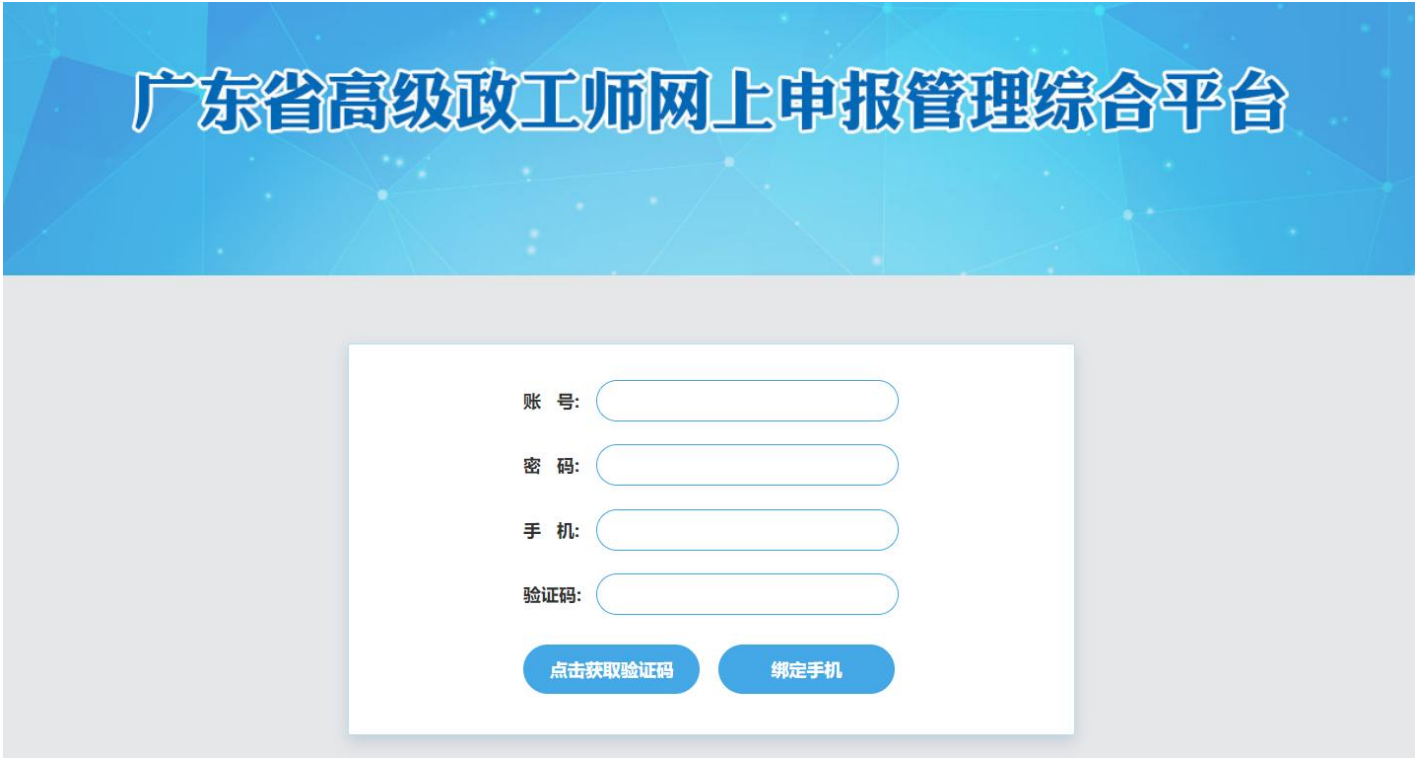

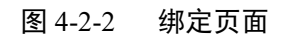

输入账号、密码、手机号码和验证码可以绑定手机。

## (三)密码管理

**1.**初次登陆修改密码。用户初次登录系统后请尽快修改密码,可以通过登录页面首页的"修改密码"链接进行密 码重置。

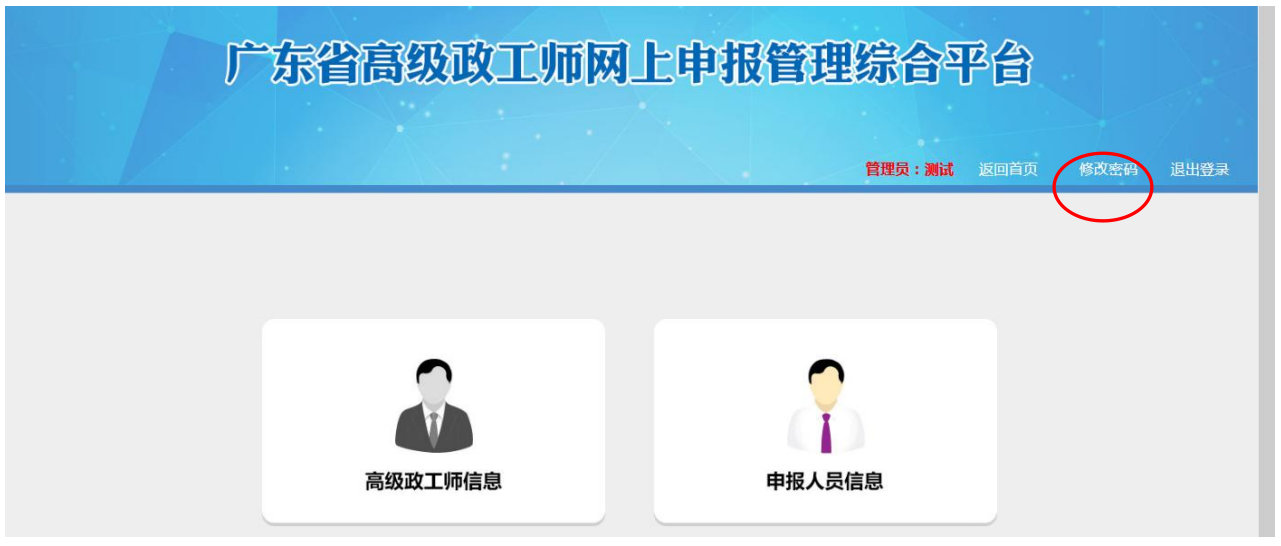

图 4-3-1 修改密码

点击"修改密码"进入密码修改页面,直接输入新密码,进行密码修改。

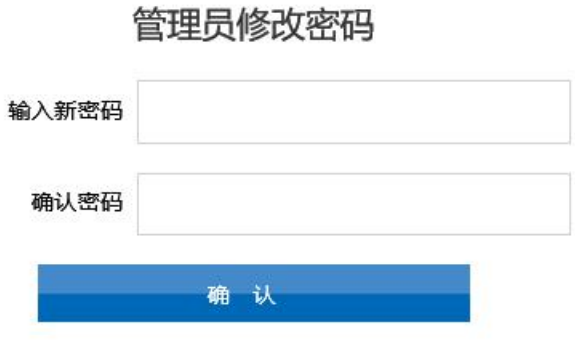

#### 图 4-3-2 密码修改页面

#### **2.**忘记密码。

一级账号忘记密码时需联系省职评办进行密码重置。

二级账号忘记密码时需联系所属一级账号管理员进行密码重置。

三级账号忘记密码时需联系所属二级账号管理员进行密码重置。

密码重置页面由登录首页(图 4-3-3)的"管理员信息管理"按钮点击讲入下属账号管理页面(图 4-3-4), 选择 找回密码的账号,点击"修改",进入下属账号信息修改页面(图 4-3-5),通过"修改密码"和"确认密码"对该账号密

#### 码进行重置,重置后的密码即为新密码。

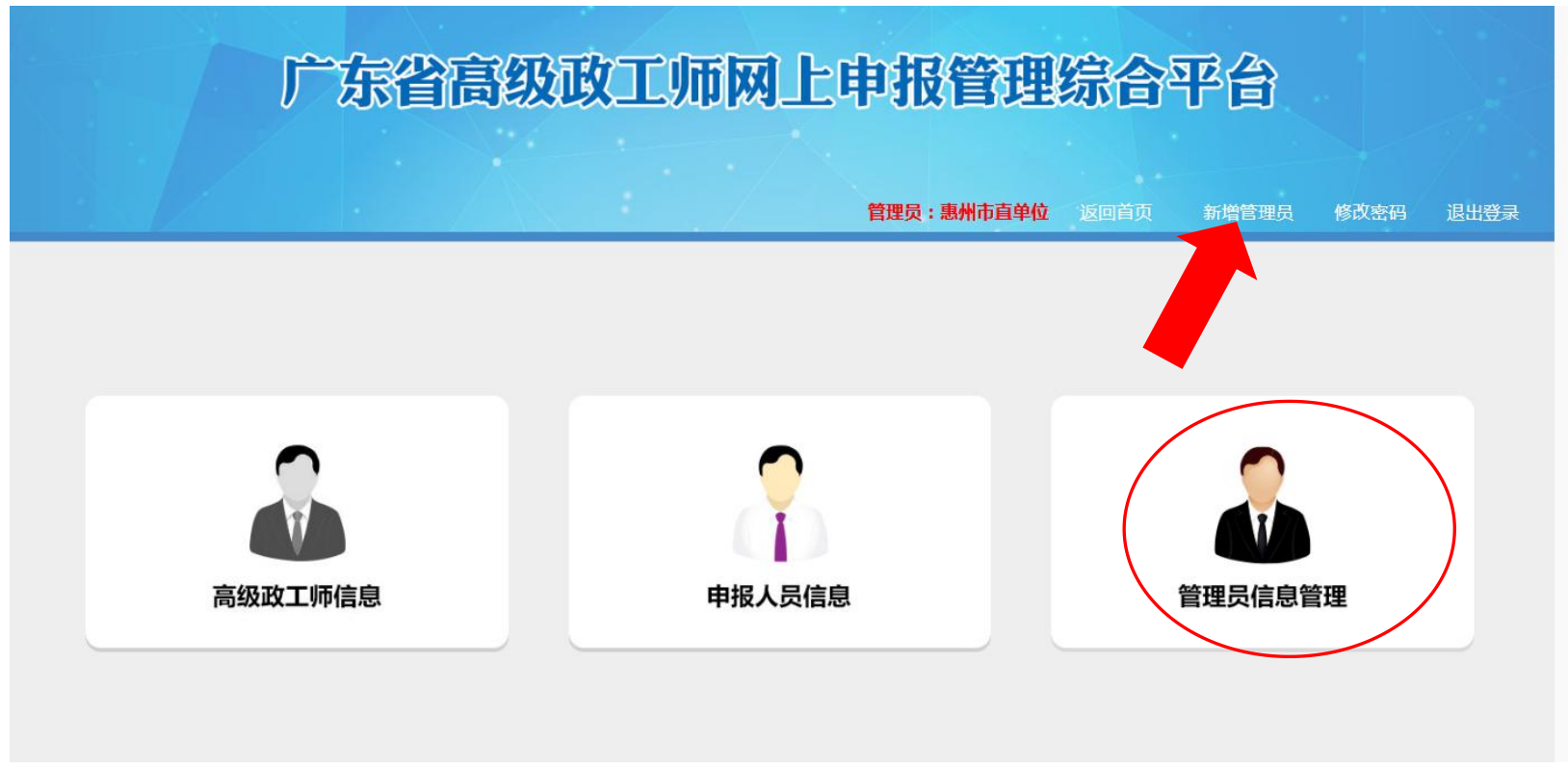

图 4-3-3 一级、二级账户登录页面首页

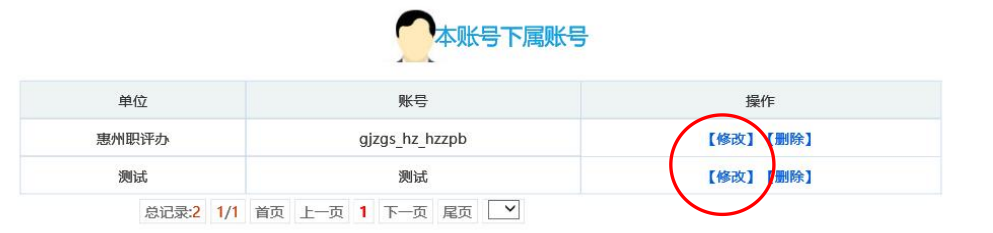

#### 图 4-3-4 下属账号管理页面

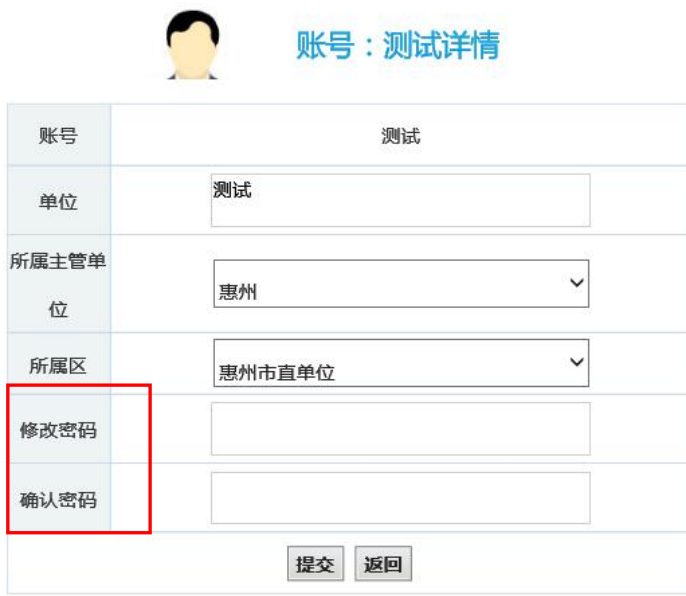

#### 图 4-3-5 下属账号信息修改页面

#### (四)账号管理

**1.**新建账号。一级(系统)账号和二级账号具有新建单位账号的功能。用户登录系统进入首页(图 4-3-3)主 菜单,点击页面右上角"新增管理员",增加本账号下属单位账号。

点击"新增管理员"后进入管理员注册页面。根据需要为下属单位设立账号。如下图是惠州市惠东区新增管理员 的页面。填写完注册信息后,点击"注册"即完成注册功能。

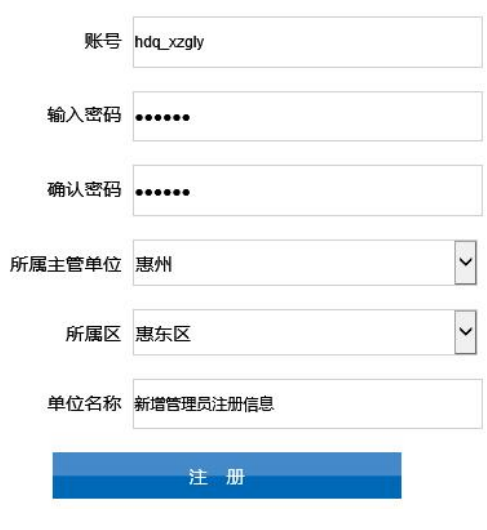

管理员注册

图 4-4-1 资料录入页

第 15 页 共 22 页

**2.**下属账号管理。一级、二级账号具有账号管理功能。可以对本单位下属账号进行修改、密码重置的功能。一 级、二级账号登录系统后点击首页"管理员信息管理"按钮(图 4-3-3),进入账户管理页面(图 4-4-2)。

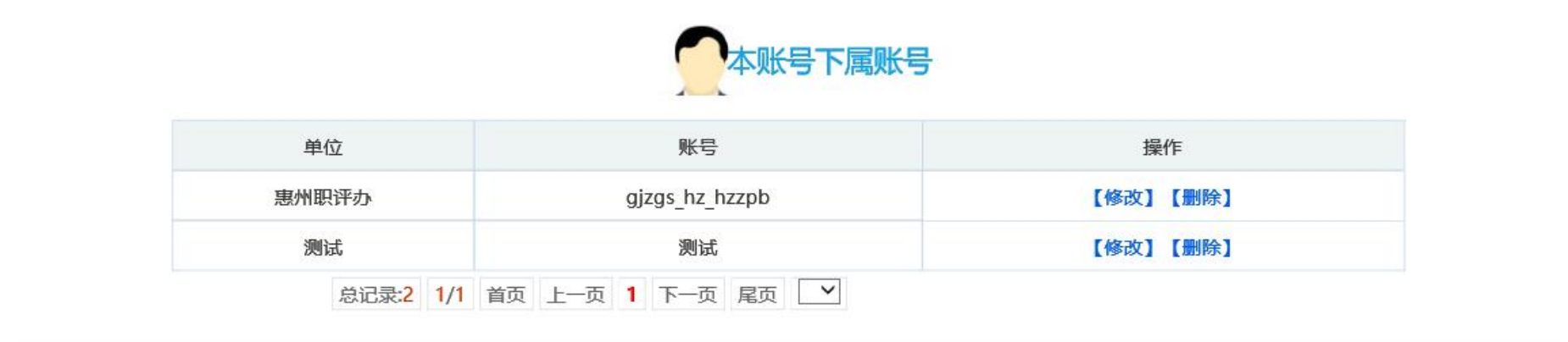

#### 图 4-4-2 下属账号管理页面

在账户管理页面可以看到本账号下属账号的情况,点击"删除"可以删除这个下属账号,点击"修改",进入账号 信息修改页面(图 4-4-3)。在账号信息修改页面,可以对单位名称、所属主管单位和所属区、账号密码进行修改。

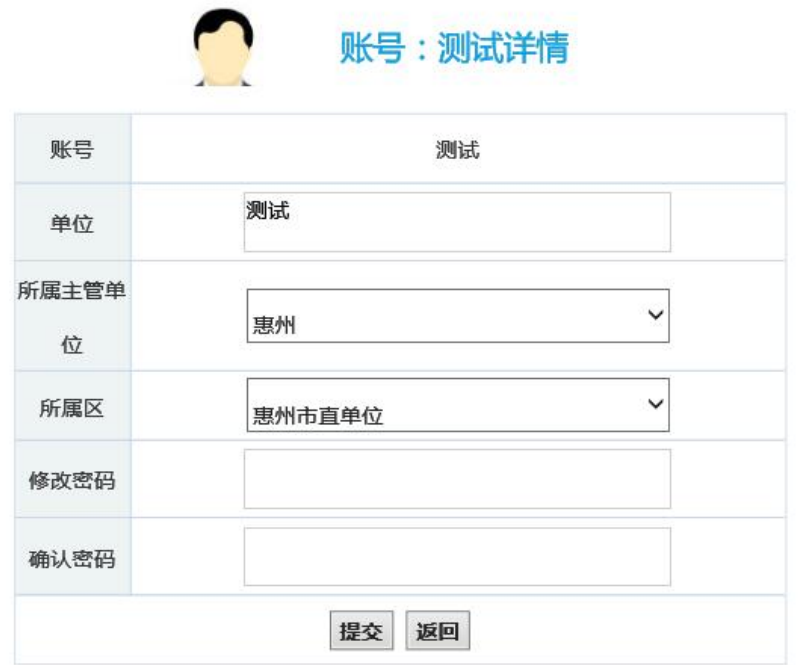

图 4-4-3 账号信息修改页面

# (五)资料审核

一级、二级、三级账号均具有资料审核功能。进入首页后点击"申报人员信息"进入申报人员管理页面(图 4-5-1), 选择当年度申报人员信息页面查看当年度申报人员的信息。

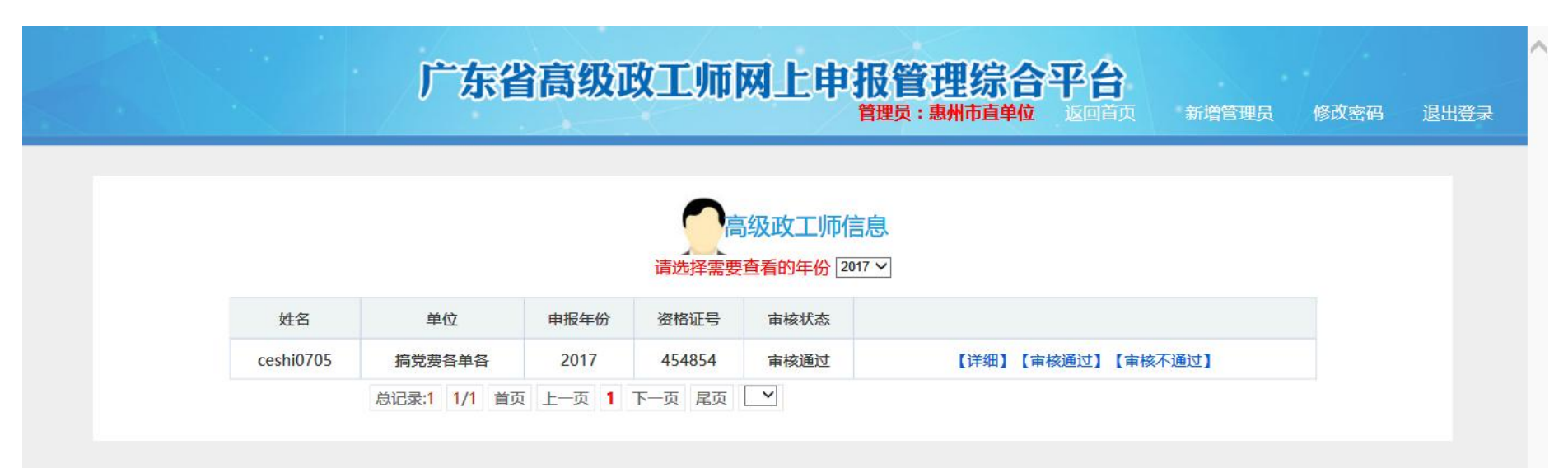

图 4-5-1 申报人员信息页面

如图所示,点击"详细"可查看该申报人员的详细资料(图 4-5-2)。审核人员逐项审查该申报人员的信息,三级 审核员主要负责核对申报人员信息的真实性进行审核;二级审核员和一级审核员主要负责对申报人员是否符合高级 政工师评审条件进行审核。审核未完成前,审核人员可以对编辑框内的内容进行修改补充。审核完成后,审核人员 点击审核框内的内容,选择审核状态(图 4-5-3)。确定审核状态后,在弹出的对话框内点击"是"(图 4-5-4)。如果 审核不通过,需在弹出的对话框内(图 4-5-5)输入不通过的原因。

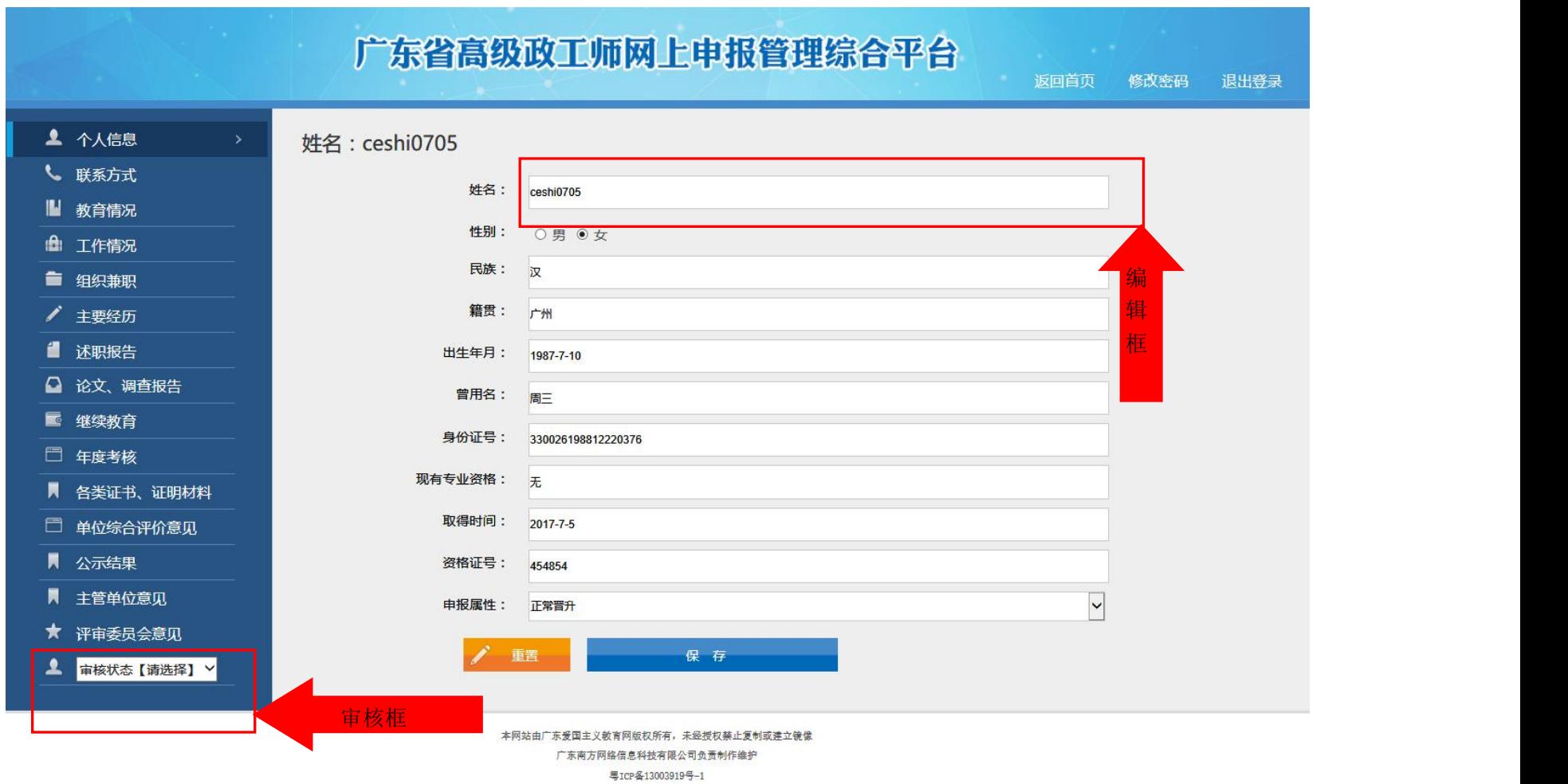

图 4-5-2 申报人员详细信息

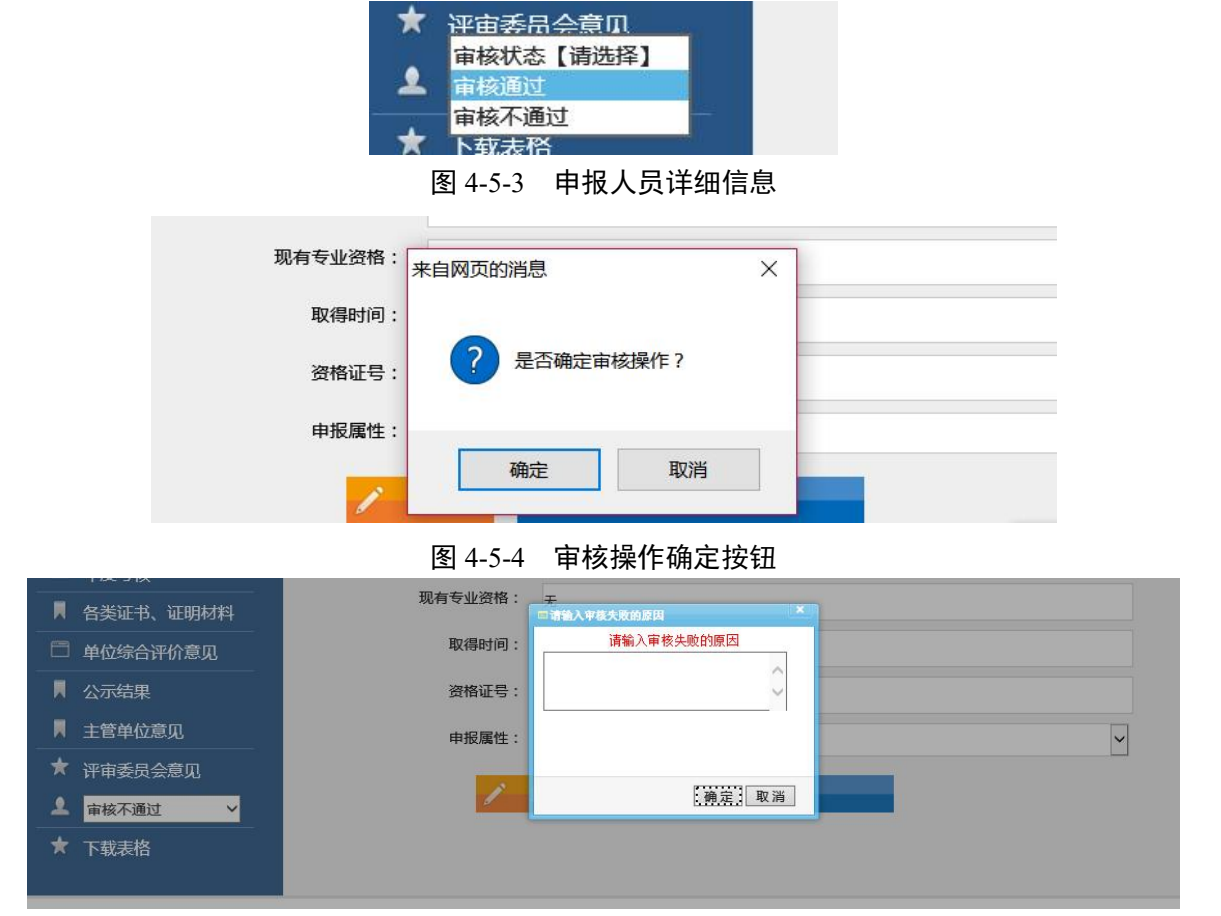

图 4-5-5 审核操作确定按钮

今天 下午7:35

【南方报业】\*政工师\*审核不通过的 原因为: sdfdsfdfs

#### 图 4-5-6 审核不通过原因告知短信

(六)材料下载

一级、二级、三级管理人员对某申报人的资料审核全部通过后(点击"审核通过"后方可打印材料),在三级 账号下该申报人详细资料页(图 4-6-1),点击"下载表格",即可下载该申报人员的表格,检查无误后打印出来逐 级上报。

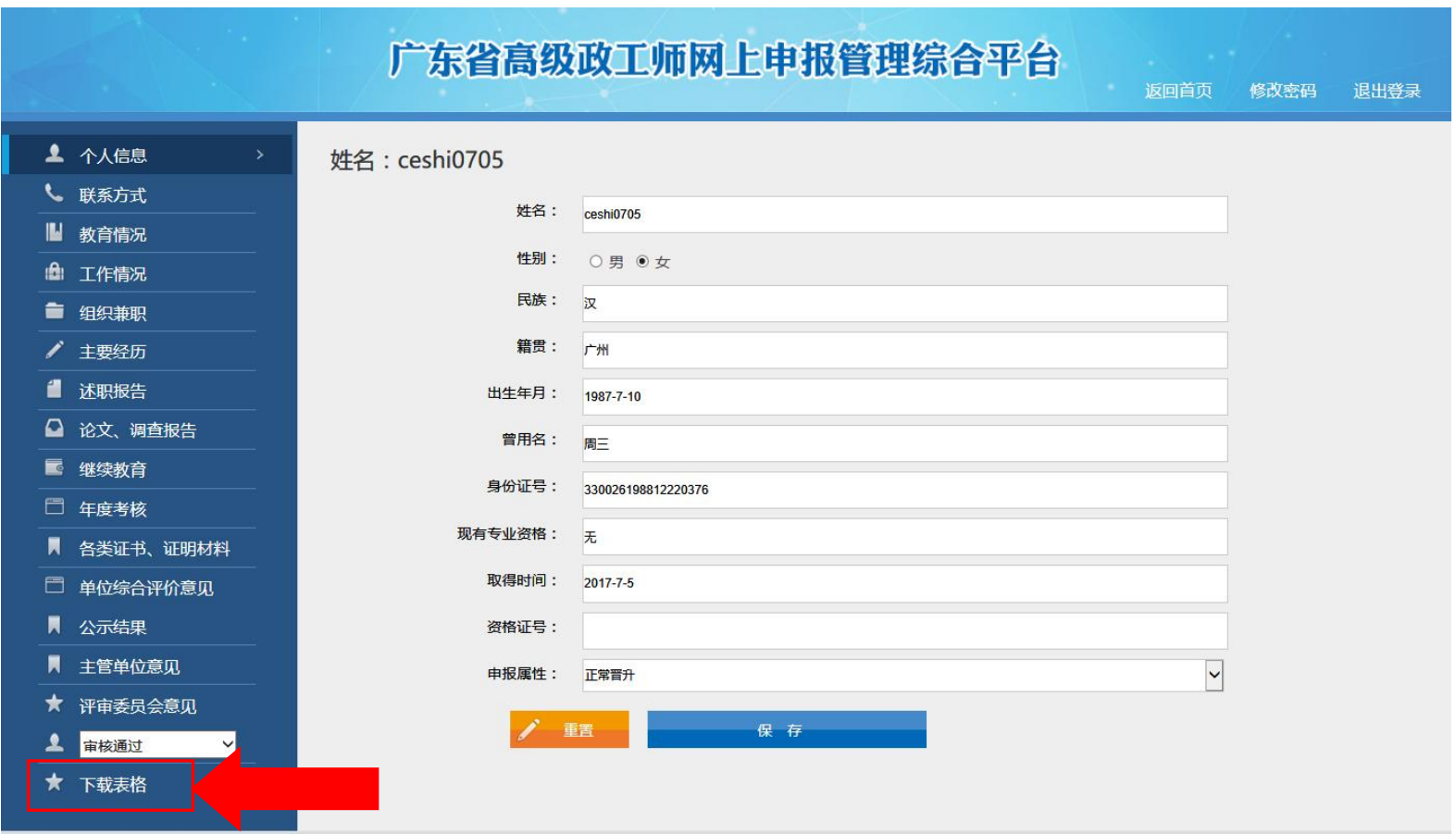

图 4-6-1 申报人详细资料页